## Veranstaltungsplattform "Hopin"

**H A N D R E I C H U N G | S T A N D : 2 3 . 1 1 . 2 0 2 1**

## **1 ANMELDUNG & ZUGANG**

Öffnen Sie den Link zur Veranstaltungsanmeldung, welchen Sie in der Veranstaltungsankündigung finden und klicken Sie auf "Join Event", um sich zu anzumelden.

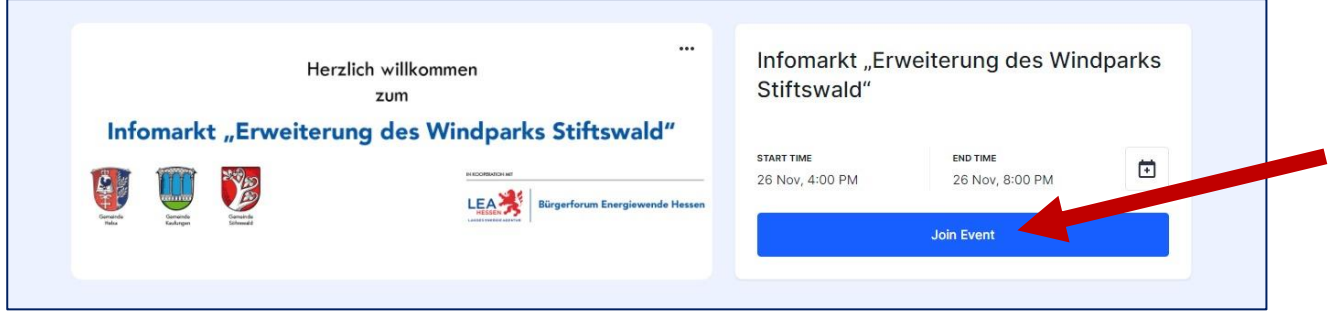

Im folgenden Fenster wird Ihnen eine Ticketauswahl angezeigt. Klicken Sie nach Auswahl der gewünschten Tickets auf "Checkout".

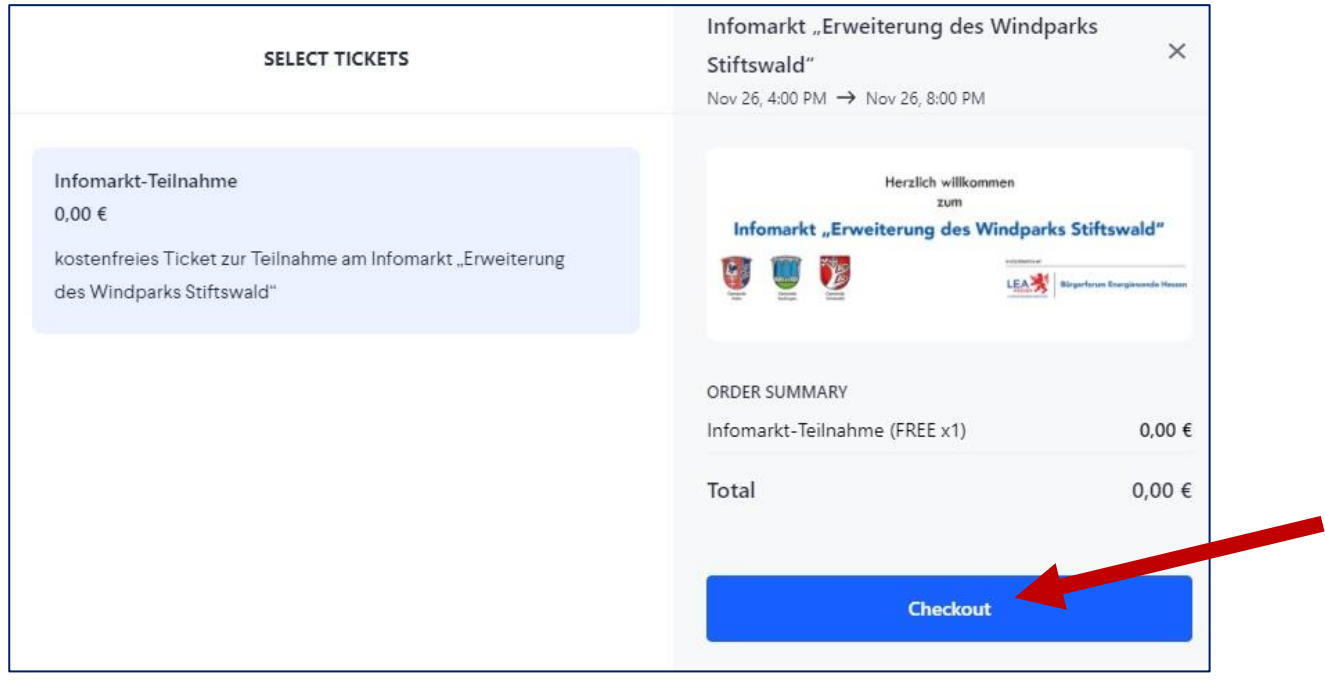

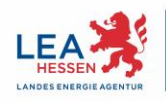

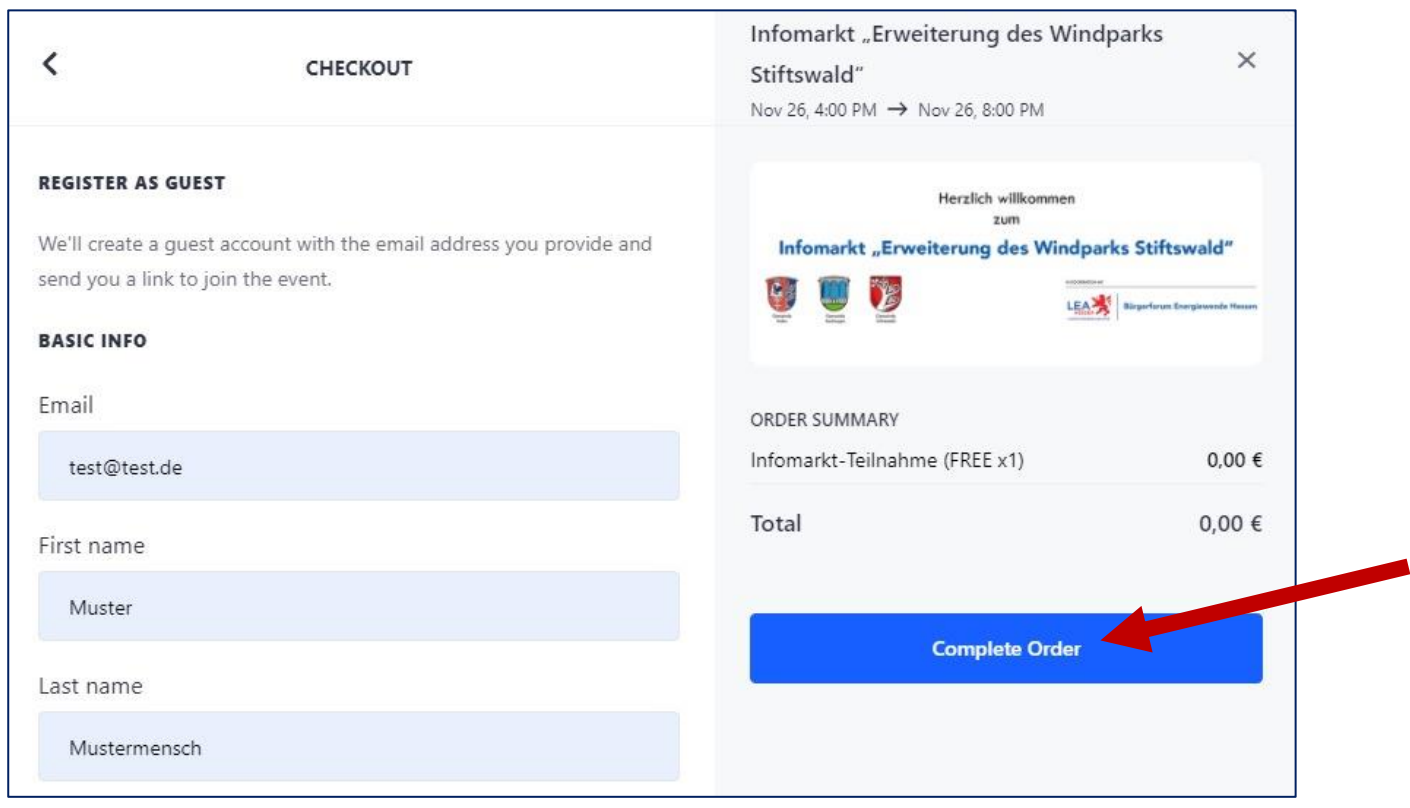

Füllen Sie anschließend das Anmeldeformular vollständig aus und klicken Sie auf "Complete Order".

Sie erhalten anschließend eine E-Mail. Klicken Sie in dieser bitte auf "Verify and join event".

Im sich anschließend öffnenden Browserfenster setzen Sie bitte den erforderlichen Haken und klicken auf "Continue".

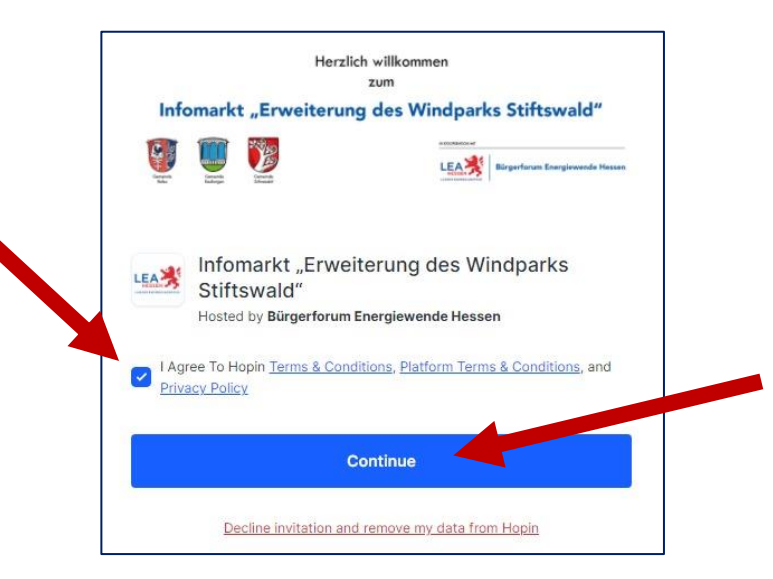

Sie werden automatisch auf die Veranstaltungsseite weitergeleitet. Um diese zu einem späteren Zeitpunkt erneut aufzurufen, klicken Sie einfach erneut auf "Verify and join event" in der erhaltenen E-Mail.

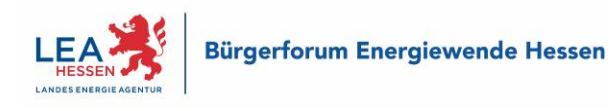

## **2 TEILNAHME**

Die Videoplattform "Hopin" bietet in einer einfachen Struktur verschiedene Veranstaltungsbereiche:

- 1. **Rezeption** (Reception) Einstiegsseite mit Programmübersicht
- 2. **Bühne** (Stage)

Die "Bühne" wird für die Eröffnung und den Abschluss der Veranstaltung genutzt. Hier können auch längere Vorträge oder Podiumsgespräche stattfinden. Veranstaltungsteilnehmer können hier nur zuschauen und sich lediglich über die Chatfunktion beteiligen.

3. **Sitzungen** (Sessions)

In "Sitzungen" können sich Teilnehmende neben dem Chat auch mit Video und Ton einbringen. Hierfür müssen sie zunächst die entsprechende Freigabe bei der Moderation anfordern. Das Zuschauen ist auch ohne Video- und Tonbeteiligung möglich.

Zum Navigieren zwischen den Veranstaltungsbereichen steht an der linken Bildschirmseite ein Menü zur Verfügung. Dort wird ein aktuell aktiver Bereich i. d. R. auch mit dem Schriftzug "Jetzt" gekennzeichnet.

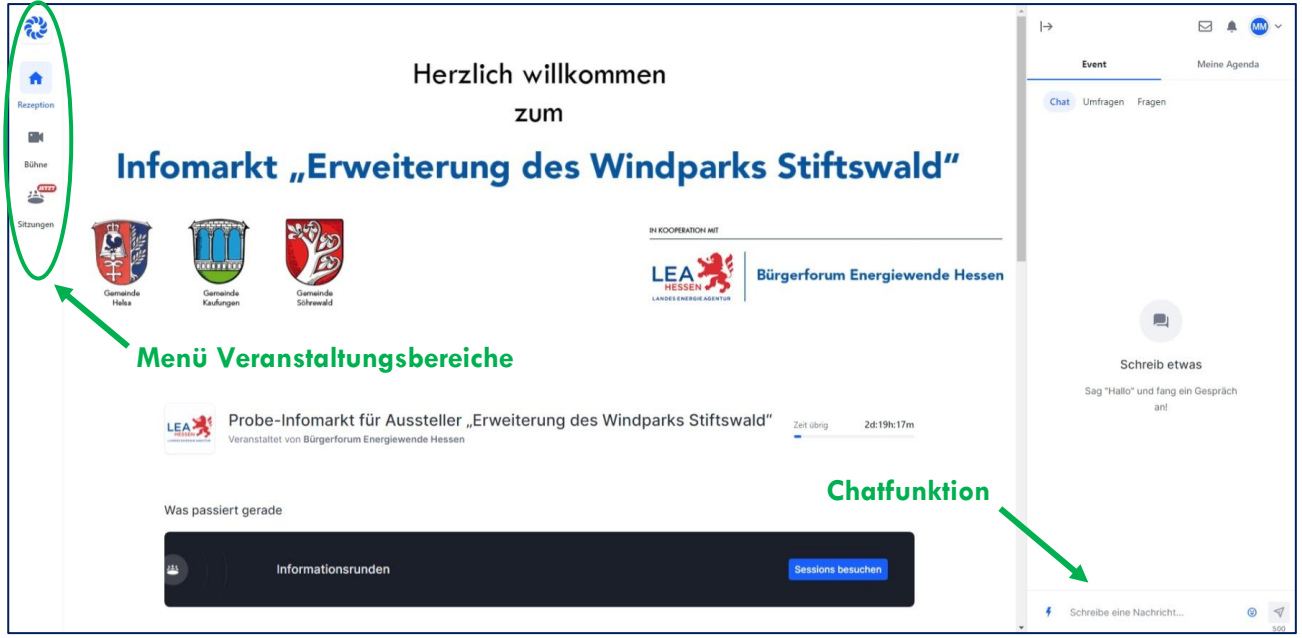

Wenn Sie den Bereich "Sitzungen" auswählen, sehen Sie eine Übersicht der verschiedenen Angebote. Indem Sie ein Angebot anklicken, betreten Sie die entsprechende Veranstaltung. Sofern der entsprechende Bildschirm noch schwarz ist, ist die Leitung noch nicht anwesend. Bitte warten Sie dann einen Moment.

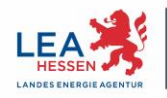

Sofern Sie sich in einer Sitzung aktiv mit Video und Ton beteiligen möchten, klicken Sie bitte auf die blaue Schaltfläche "Anfrage stellen, um Video und Audio zu teilen" ("Request to share Audio and Video") diese finden Sie während einer laufenden Sitzung oben rechts, ansonsten unten in der Mitte. Sie werden dann bei Gelegenheit durch die Moderation freigeschaltet.

Die Teilnahme im Chat ist jederzeit möglich. Hier können Sie auswählen, ob Sie allen schreiben möchten ("Event") oder lediglich den Personen in der "Sitzung", in welcher Sie sich derzeit befinden.

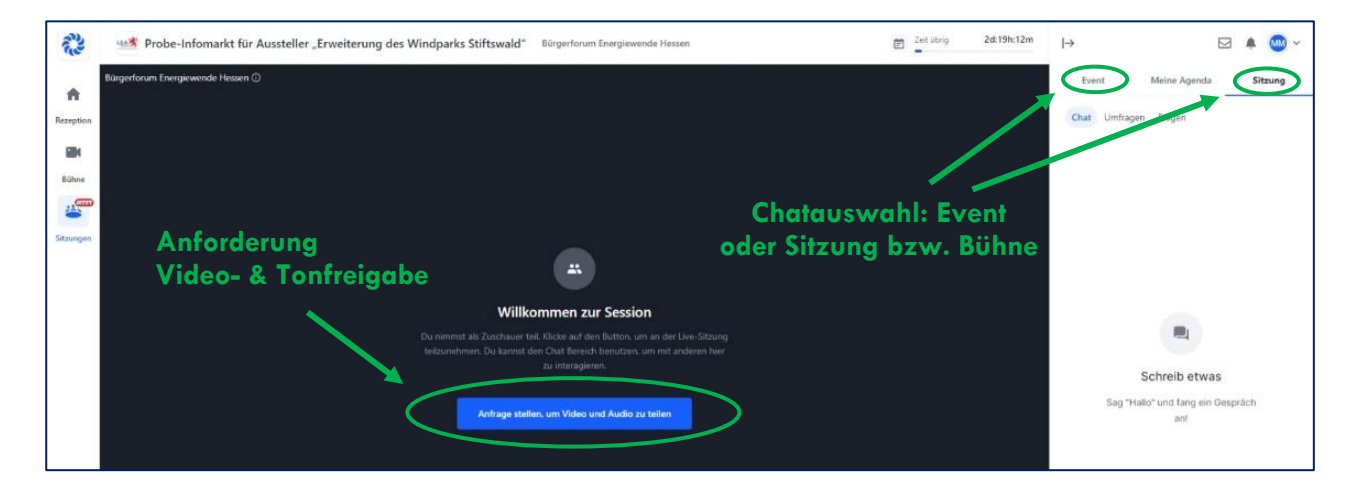

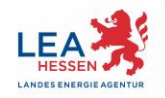